# IOWA STATE UNIVERSITY

#### Extension and Outreach

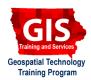

## **Adding Vector Data to Mapbox Studio**

Welcome to the Essential ArcGIS Task Sheet Series. This series supplements the Iowa State University Geospatial Technology Training Program short course series. The task sheets are designed to provide quick, easy instructions for performing mapping tasks.

Mapbox is a versatile mapping platform that allows users to build maps and apps. This task sheet will focus on Mapbox Studio, an interface for styling custom basemaps. This task sheet will guide you in adding vector datasets to your basemap in Mapbox Studio and will build upon skills developed in a previous task sheet, *Custom Basemaps with Mapbox Studio* **PM2082-17c**. We will build a basemap that depicts the last ten years of RAGBRAI routes across Iowa.

#### 1. Getting Started

- a. To download the vector data used in this task sheet, go to <a href="https://github.com/ISUEOGTP/GISTaskSheets/tree/master/TaskSheetData/PM2082-17e">https://github.com/ISUEOGTP/GISTaskSheets/tree/master/TaskSheetData/PM2082-17e</a>. These are .gpx files of RAGBRAI routes for the last ten years .GPX files are a common file format for GPS devices. These GPS tracks are collected and managed by Rich Ketcham at www.geobike.com.
- b. Now that you have the data, navigate to <a href="https://www.mapbox.com/studio/">https://www.mapbox.com/studio/</a> in a web browser. Sign in—if you do not already have a username, go ahead and sign up for Mapbox here.

### 2. Uploading the Tilesets

- a. In Mapbox Studio, click on **Tilesets** in the left-hand panel to upload the .gpx files. Mapbox will store the .gpx files as tilesets which can be used in your **Styles**.
- b. Click **New Tileset**, then click **Select a File**. Choose one of the .gpx files you previously downloaded and click **Upload**. *Note: you can monitor the progress of the uploads in the notifications panel in the bottom-left corner.*
- c. Repeat **step 2b** for each of the ten .gpx files downloaded for this task sheet. *Note: you can start uploading the next file before the other has finished.*
- d. Once all your tilesets have been uploaded, you can start adding them to a custom basemap.

### 3. Adding Tilesets to a Style

a. There are multiple ways to add a tilesets to a Mapbox Style. Click View on the first tileset in your list. Click Add to Style, select routes as the layer type, and click Select a style.

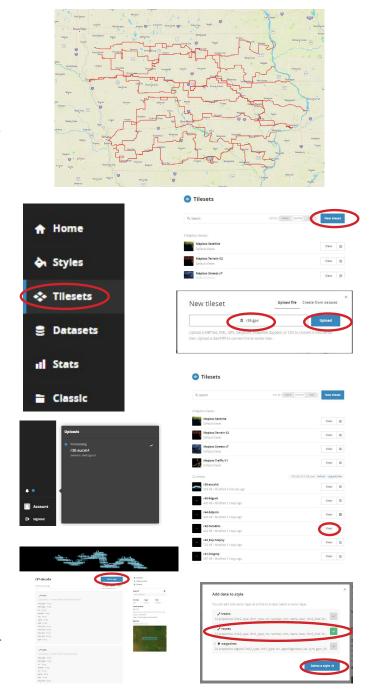

- b. Select **New style** in the top right hand corner of the pop-up. Choose **Outdoors** as the style template. Click **Create**.
- c. Make sure the layer type is set to **Line**, then click **Create Layer**.
- d. You can also add tilesets from within the style editor. At the top of the layers panel, click **New layer**. Click in the **Source** box that says **no tileset**, **click to select**. Under **Unused sources**, find another RAGBRAI route to add. Note: At this point, you may or may not get an error prompting you to turn compositing off in the debugging panel.
- e. Click on **Debug** in the upper right-hand panel and turn compositing **OFF**.
- f. Now, go back to adding the new RAGBRAI layer. Make sure to click on **routes** when adding the tileset, and that the type is set to **Line** in the new layer pane. Click **Create Layer**.
- g. Now would be a good time to start renaming the layers you've added by the corresponding RAGBRAI year (37, 38, etc.). Otherwise, you will have ten layers named routes.
- h. **Repeat** the above steps until all 10 RAGBRAI routes are added.

#### 4. Grouping Layers

- a. Now that all the RAGBRAI routes are added as layers, you can group them to make stylizing easier. Hold down the **Shift Key**, click on the top RAGBRAI layer, and on the bottom layer in the list.
- b. With all ten layers selected, click the **Group** icon (the one that looks like folder).
- c. Click on the group to edit the features for all the layers. For **Color**, use a bright red and a **2 px** line **Width**.
- d. Rename your **Style** from **Outdoors** to **10 Years of RAGBRAI**, and don't forget to **Publish**.

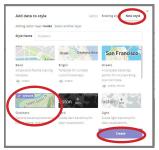

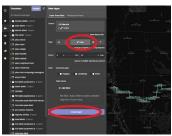

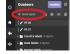

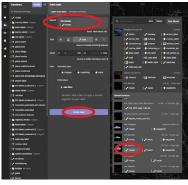

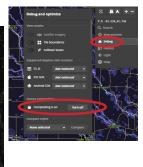

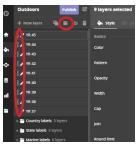

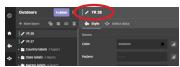

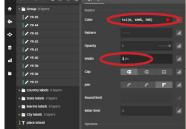

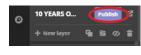

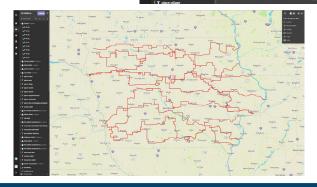

#### **Contact:**

Austin Dunn, MLA/MCRP Candidate; Bailey Hanson GIS Specialist, bahanson@iastate.edu, 515-520-1436;Professor Christopher J. Seeger, ASLA, GISP, cjseeger@iastate.edu, 515-509-0651 for more information about the Geospatial Technology Program. This task sheet and more are available at www.extension.iastate.edu/communities/gis

Iowa State University Extension and Outreach does not discriminate on the basis of age, disability, ethnicity, gender identity, genetic information, marital status, national origin, pregnancy, race, religion, sex, sexual orientation, socioeconomic status, or status as a U.S. veteran. (Not all prohibited bases apply to all programs.) Inquiries regarding non-discrimination policies may be directed to Ross Wilburn, Diversity Officer, 2150 Beardshear Hall, 515 Morrill Road, Ames, Iowa 50011, 515-294-1482, wilburn@iastate.edu.

March 2017 PM2082-17e